## אלחוט (בדגמים נבחרים בלבד) מדריך למשתמש

© Copyright 2008 Hewlett-Packard Development Company, L.P.

Windows הוא סימן מסחרי רשום בארה"ב של סימן הוא Bluetooth .Microsoft Corporation מסחרי הנמצא בבעלות בעליו וחברת -Hewlett Packard משתמשת בו ברישיון.

המידע הנכלל במסמך זה נתון לשינויים ללא הודעה מוקדמת. האחריות הבלעדית למוצרים ולשירותים של HP מפורטת במפורש בכתב האחריות הנלווה למוצרים ולשירותים אלו. אין להבין מתוך הכתוב לעיל כי תחול על המוצר אחריות נוספת כלשהי. חברת HP לא תישא באחריות לשגיאות טכניות או לשגיאות עריכה או להשמטות הכלולות במסמך זה.

שניה: אוגוסט 2008

מהדורה ראשונה: יוני 2008

מק"ט: 2BB–463800

#### **הודעה אודות המוצר**

מדריך זה למשתמש מתאר את המאפיינים הנפוצים ברוב הדגמים. ייתכן שמאפיינים מסוימים לא יהיו זמינים במחשב שברשותך.

## תוכן העניינים

### 1 שימוש בהתקנים אלחוטיים (בדגמים נבחרים בלבד)

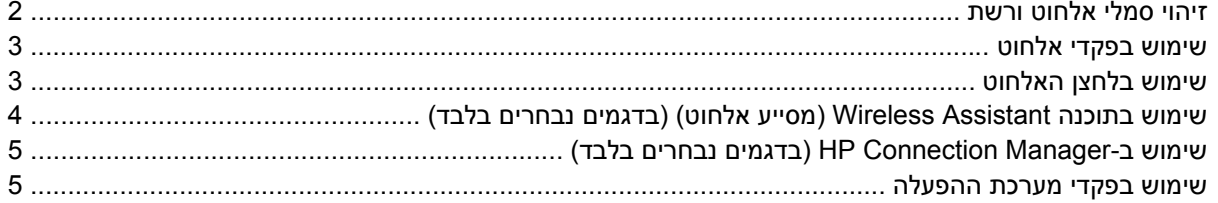

### **WLAN שימוש ברשת**

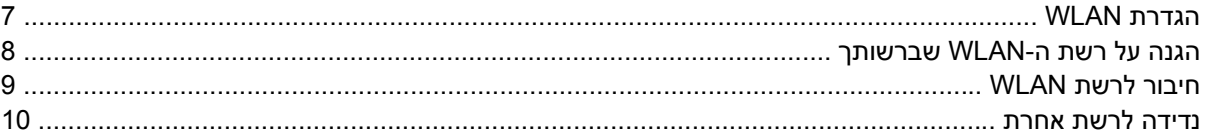

### (בדגמים נבחרים בלבד) HP Mobile Broadband-ב

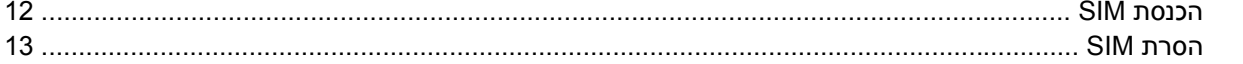

### 4 שימוש בהתקני Bluetooth אלחוטיים (בדגמים נבחרים בלבד)

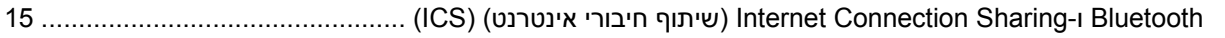

### 5 פתרון בעיות של חיבור אלחוטי

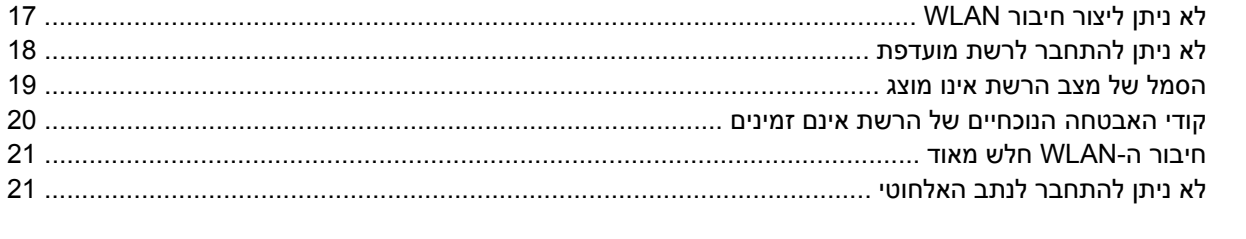

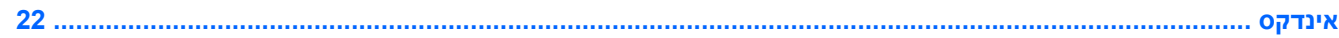

iv

## <span id="page-4-0"></span>**1 שימוש בהתקנים אלחוטיים (בדגמים נבחרים בלבד)**

טכנולוגיית אלחוט מעבירה נתונים דרך גלי רדיו במקום כבלים. ייתכן שהמחשב שברשותך כולל לפחות אחד מהתקני האלחוט הבאים:

- התקן רשת תקשורת מקומית אלחוטית (WLAN—(מחבר את המחשב לרשתות תקשורת מקומיות אלחוטיות (לרוב נקראות רשתות Fi-Wi אלחוטיות, רשתות LAN אלחוטיות, או רשתות WLAN (במשרדי החברה, בבית ובמקומות ציבוריים, כגון שדות תעופה, מסעדות, בתי קפה, מלונות ואוניברסיטאות. ברשת WLAN, כל התקן אלחוטי נייד מנהל תקשורת עם נתב אלחוטי או נקודת גישה אלחוטית.
- Module Broadband Mobile HP) מודול פס רחב נייד של HP (- התקן רשת תקשורת רחבה אלחוטית (WWAN (המספק גישה למידע בכל מקום שזמין בו שירות של מפעיל רשת סלולרית. ב-WWAN, כל התקן נייד מקיים תקשורת עם תחנת בסיס של מפעיל רשת סלולרית. מפעילי רשתות סלולריות מתקינים רשתות של תחנות בסיס (בדומה למגדלי תקשורת סלולרית) ברחבי שטחים גיאוגרפיים גדולים, המספקים ביעילות כיסוי ברחבי מדינות/אזורים שלמים.
- התקן RBluetooth יוצר רשת תקשורת פרטית (PAN (כדי להתחבר להתקנים אחרים התומכים ב-Bluetooth, כגון מחשבים, טלפונים, מדפסות, אוזניות, רמקולים ומצלמות. ב-PAN, כל התקן מתקשר עם התקנים אחרים באופן ישיר ועל ההתקנים להיות קרובים יחסית זה לזה - בדרך כלל בטווח של כ10- מטרים זה מזה.

מחשבים עם התקני WLAN תומכים באחד או יותר מתקני התעשייה הבאים מסוג IEEE:

- b,802.11 התקן הנפוץ הראשון, תומך בקצבי העברת נתונים של עד Mbps 11 ופועל בתדר של GHz .2.4
- g802.11 תומך בקצב העברת נתונים של עד Mbps 54 ופועל בתדר של GHz .2.4 להתקן WLAN מסוג g802.11 יש תאימות לאחור עם התקני b,802.11 כך שהם יכולים לפעול באותה רשת.
	- a802.11 תומך בקצב העברת נתונים של עד Mbps 54 ופועל בתדר של GHz .5
		- **הערה:** a802.11 אינו תואם ל-b802.11 ו-g.802.11
- n802.11 תומך בקצב העברת נתונים של עד Mbps 450 ומסוגל לפעול ב-GHz 2.4 או GHz ,5 דבר ההופך אותו לבעל תאימות לאחור עם a,802.11 b ו-g.
	- **הערה:** המפרטים עבור WLAN n802.11 הינם מפרטי טיוטה ואינם סופיים. אם קיימים הבדלים בין המפרטים הסופיים לבין מפרטי הטיוטה, הדבר עלול להשפיע על היכולת של המחשב לתקשר עם התקנים אחרים מסוג .802.11n WLAN

לקבלת מידע נוסף אודות טכנולוגיה אלחוטית, עיין במידע ובקישורים לאתרי האינטרנט המופיעים ב-and Help Support) עזרה ותמיכה).

## **זיהוי סמלי אלחוט ורשת**

<span id="page-5-0"></span>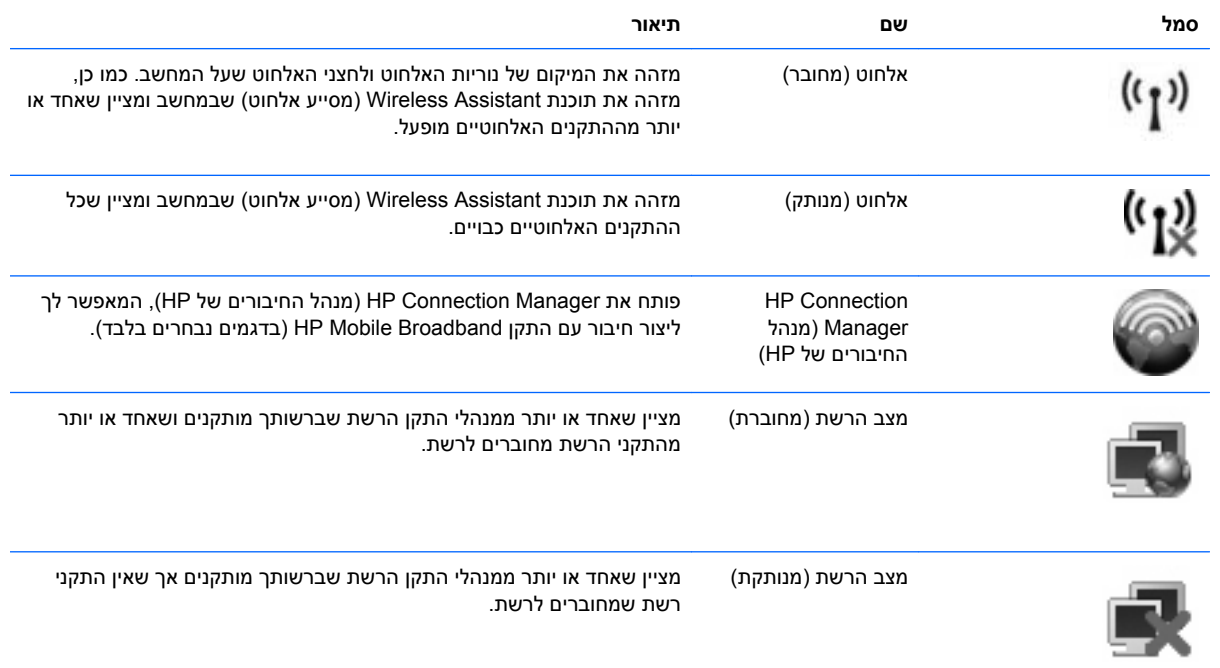

## **שימוש בפקדי אלחוט**

<span id="page-6-0"></span>באפשרותך לשלוט על התקני האלחוט במחשב שברשותך באמצעות המאפיינים הבאים:

- לחצן אלחוט או מתג אלחוט (שנקרא במדריך זה 'לחצן אלחוט')
- התוכנה Assistant Wireless) מסייע אלחוט) (בדגמים נבחרים בלבד)
	- תוכנת HP Connection Manager (בדגמים נבחרים בלבד)
		- פקדי מערכת ההפעלה

### **שימוש בלחצן האלחוט**

המחשב כולל לחצן אלחוט, התקן אלחוט אחד או יותר ונורית אלחוט אחת או שתיים, בהתאם לדגם. כל התקני האלחוט במחשב מופעלים על-ידי היצרן, כך שנורית האלחוט דולקת (בכחול) עם הפעלת המחשב.

נורית האלחוט מציינת את סטטוס ההפעלה הכולל של התקני האלחוט, לא את הסטטוס של כל התקן בנפרד. אם נורית האלחוט דולקת בכחול, לפחות התקן אלחוט אחד מופעל. אם נורית האלחוט כבויה, כל התקני האלחוט כבויים.

**הערה:** בדגמים מסוימים, נורית האלחוט דולקת בצבע ענבר כאשר כל התקני האלחוט כבויים.

מכיוון שהתקני האלחוט מופעלים על-ידי היצרן, באפשרותך להשתמש בלחצן האלחוט על מנת להפעיל או לכבות את התקני האלחוט בו-זמנית. ניתן לשלוט בהתקני אלחוט נפרדים באמצעות התוכנה Assistant Wireless) מסייע אלחוט) (בדגמים נבחרים בלבד) או באמצעות Setup Computer) הגדרות המחשב).

**הערה:** אם התקני האלחוט מושבתים ב-Setup Computer) הגדרות המחשב), לחצן האלחוט לא יעבוד עד להפעלת ההתקנים מחדש.

## <span id="page-7-0"></span>**שימוש בתוכנה Assistant Wireless) מסייע אלחוט) (בדגמים נבחרים בלבד)**

ניתן להפעיל או לכבות התקן אלחוט באמצעות התוכנה Assistant Wireless) מסייע האלחוט). אם התקן אלחוט הושבת על-ידי Setup Computer) הגדרות המחשב), יש להפעילו מחדש באמצעות Setup Computer) הגדרות המחשב) לפני שיהיה ניתן להפעיל או לכבות אותו באמצעות Assistant Wireless) מסייע אלחוט).

**הערה:** הפעלה של התקן אלחוט לא מחברת את המחשב באופן אוטומטי לרשת או להתקן תומך-Bluetooth.

כדי להציג את המצב של ההתקנים האלחוטיים, מקם את הסמן מעל סמל האלחוט באזור ההודעות, בקצה הימני או השמאלי של שורת המשימות.

אם סמל האלחוט אינו מוצג באזור ההודעות, השלם את השלבים הבאים כדי לשנות את מאפייני ה-Wireless Assistant) מסייע אלחוט):

- **Windows Mobility <** (נייד מחשב (**Mobile PC <** (הבקרה לוח (**Control Panel <** (התחל (**Start** בחר **.1 Center**) מרכז הניידות של Windows(.
- **.2** לחץ על סמל האלחוט בפרישת ה-Assistant Wireless) מסייע אלחוט), הממוקם בפינה השמאלית התחתונה של .(Windows® של הניידות מרכז (Windows® Mobility Center
	- **.3** לחץ על **Properties**) מאפיינים).
	- **.4** בחר בתיבת הסימון שליד **הסמל של Assistant Wireless HP) מסייע אלחוט של HP (באזור ההודעות**.
		- **.5** לחץ על **Apply) החל)**.

לקבלת מידע נוסף, עיין בעזרה של תוכנת Assistant Wireless) מסייע אלחוט):

- **.1** פתח את ה-Assistant Wireless) מסייע אלחוט) באמצעות לחיצה על סמל האלחוט ב-Mobility Windows Center) מרכז הניידות של Windows(.
	- **.2** לחץ על הלחצן **Help**) עזרה).

## <span id="page-8-0"></span>**שימוש ב-Manager Connection HP) בדגמים נבחרים בלבד)**

באפשרותך להשתמש ב-Manager Connection HP) מנהל החיבורים של HP (כדי להתחבר לרשתות WWAN באמצעות התקן Broadband Mobile HP שבמחשב (בדגמים נבחרים בלבד).

כדי להפעיל את ה-Manager Connection) מנהל החיבורים), לחץ על הסמל של ה-**Manager Connection**) מנהל החיבורים) באזור ההודעות, בקצה הימני או השמאלי של שורת המשימות.

- לחלופין -

**HP Connection < HP Connection Manager <** (התוכניות כל (**All Programs <** (התחל (**Start** בחר .**Manager**

לקבלת פרטים נוספים אודות השימוש ב-Manager Connection) מנהל החיבורים), עיין בעזרה של תוכנת Connection Manager) מנהל החיבורים).

### **שימוש בפקדי מערכת ההפעלה**

מערכות הפעלה מסוימות מציעות בנוסף דרך לניהול התקני אלחוט משולבים והחיבור האלחוטי. לדוגמה, Windows מספקת את ה-Center Sharing and Network) מרכז הרשת והשיתוף) המאפשר לך להגדיר חיבור או רשת, להתחבר לרשת, לנהל רשתות אלחוטיות ולבצע אבחון ותיקון של חיבורים.

כדי לגשת אל ה-Center Sharing and Network) מרכז הרשת והשיתוף), לחץ על **Start**) התחל) **> Panel Control** הרשת מרכז (**Network and Sharing Center <** (ואינטרנט רשת (**Network and Internet <** (הבקרה לוח( והשיתוף).

לקבלת מידע נוסף, עיין ב-Support and Help) עזרה ותמיכה) של Windows. לחץ על **Start**) התחל) **> and Help Support**) עזרה ותמיכה).

## **2 שימוש ברשת WLAN**

<span id="page-9-0"></span>באמצעות התקן WLAN, באפשרותך לגשת לרשת תקשורת מקומית אלחוטית (WLAN(, המורכבת ממחשבים ואביזרים אחרים המקושרים באמצעות נתב אלחוטי או נקודת גישה אלחוטית.

**הערה:** לעתים קרובות משתמשים במונחים *router wireless*) נתב אלחוטי) ו- *point access wireless*) נקודת גישה אלחוטית) לחלופין.

- רשתות WLAN גדולות, כגון רשת WLAN של חברה או נקודת WLAN ציבורית, משתמשות בדרך כלל בנקודות גישה אלחוטיות, שיכולות להכיל מספר גדול של מחשבים ואביזרים, ויכולות ליצור הפרדה בין פונקציות רשת קריטיות.
- ברשת WLAN של בית או משרד קטן משתמשים בדרך כלל בנתב אלחוטי, שמאפשר לכמה מחשבים אלחוטיים ומחווטים לחלוק חיבור לאינטרנט, מדפסת וקבצים ללא צורך ברכיבי חומרה או תוכנה נוספים.

כדי להשתמש בהתקן WLAN במחשב, עליך להתחבר לתשתית WLAN) שמסופקת באמצעות ספק שירותים או רשת ציבורית או בחברה).

## **הגדרת WLAN**

כדי להגדיר רשת WLAN ולהתחבר לאינטרנט, דרושים לך פריטי הציוד הבאים:

- <span id="page-10-0"></span>● מודם פס רחב (DSL או כבלים) **(1)** ושירות אינטרנט במהירות גבוהה שנרכש מספק שירותי אינטרנט (ISP(
	- נתב אלחוטי (לרכישה בנפרד) **(2)**
		- המחשב האלחוטי **(3)**

האיור הבא מציג דוגמה של התקנת רשת אלחוטית המחוברת לאינטרנט.

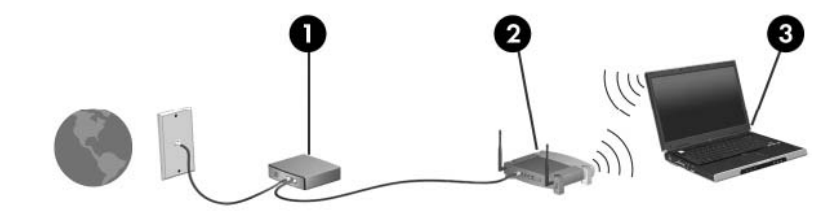

כדי להגדיל את הרשת, ניתן לחבר לרשת מחשבים נוספים בחיבור אלחוטי ומחווט, כדי לקבל גישה לאינטרנט. לקבלת עזרה בהגדרת רשת ה-WLAN, עיין במידע שסיפק יצרן הנתב או ספק שירותי האינטרנט שלך.

## **הגנה על רשת ה-WLAN שברשותך**

<span id="page-11-0"></span>מכיוון שתקן ה-WLAN תוכנן עם יכולות אבטחה מוגבלות בלבד - בעיקר כדי לסכל חדירות מקריות ולא איומים חמורים יותר - חשוב מאוד להבין שרשתות WLAN הינן פגיעות לחולשות אבטחה מוכרות ומותעדות.

ייתכן שרשתות WLAN באזורים ציבוריים, או "נקודות חמות", כגון בתי קפה ושדות תעופה, לא יספקו אבטחה כלל. יצרני רשתות אלחוטיות וספקים של שירות נקודות חמות מפתחים טכנולוגיות חדשות במטרה להפוך את הסביבה הציבורית לבטוחה יותר ואנונימית. אם אתה מודאג לגבי האבטחה של המחשב שברשותך בנקודה חמה, הגבל את פעילויות הרשת שלך לדואר אלקטרוני שאינו חיוני ולגלישה בסיסית באינטרנט.

כאשר אתה מגדיר רשת WLAN או ניגש לרשת WLAN קיימת, הפעל תמיד את מאפייני האבטחה כדי להגן על הרשת שלך מפני גישה לא מורשית. רמות האבטחה הנפוצות הן Wired Equivalent-ı (WPA) Wi-Fi Protected Access ( Privacy) WEP(. מכיוון שאותות הרדיו האלחוטיים נעים אל מחוץ לרשת, התקני WLAN אחרים יכולים לקלוט אותות בלתי מוגנים ולחבר אותם לרשת שלך (מבלי שניתנה הוראה לכך) או ללכוד מידע שנשלח באמצעותם. עם זאת, באפשרותך לנקוט באמצעי זהירות כדי להגן על רשת ה-WLAN שברשותך:

#### ● **השתמש במשדר אלחוטי עם אבטחה מובנית**

מגוון רחב של תחנות בסיס אלחוטיות, שערים ונתבים מספקים מאפייני אבטחה מובנים, כגון פרוטוקולים של אבטחה אלחוטית וחומות אש. בעזרת המשדר האלחוטי המתאים, באפשרותך להגן על הרשת שלך מפני סיכוני האבטחה האלחוטיים הנפוצים ביותר.

### ● **עבוד מאחורי חומת האש**

חומת אש היא מחסום שבודק הן את הנתונים והן את הבקשות לנתונים שנשלחות לרשת שלך, ולאחר מכן מסלק את הפריטים החשודים. חומות אש זמינות במגוון רחב, הן כתוכנה והן כחומרה. רשתות מסוימות משתמשות בשילוב של שני הסוגים.

#### ● **השתמש בהצפנה אלחוטית**

מגוון של פרוטוקולי הצפנה מתוחכמים זמינים עבור רשת ה-WLAN שברשותך. מצא את הפתרון שעובד באופן הטוב ביותר עבור אבטחת הרשת שלך:

- **Privacy Equivalent Wired) WEP (**הוא פרוטוקול אבטחה אלחוטי שמשתמש במפתח WEP כדי לקודד או להצפין את כל נתוני הרשת לפני שהם משודרים. בדרך כלל, באפשרותך לאפשר לרשת להקצות את מפתח ה-WEP. לחלופין, באפשרותך להגדיר מפתח משלך, ליצור מפתח שונה, או לבחור באפשרויות מתקדמות אחרות. ללא המפתח המתאים, אנשים אחרים לא יוכלו להשתמש ברשת ה-WLAN.
- **WPA) Access Protected Fi-Wi(**, בדומה ל-WEP, משתמש בהגדרות אבטחה כדי להצפין ולפענח נתונים המשודרים ברשת. עם זאת, במקום להשתמש במפתח אבטחה סטטי אחד עבור הצפנות כפי שעושה ה-WEP, ה-WPA משתמש ב-*Protocol Integrity Key Temporal*) TKIP (כדי ליצור באופן דינמי מפתח חדש לכל חבילה. כמו כן, הוא מייצר ערכות שונות של מפתחות עבור כל מחשב ברשת.

#### ● **סגור את הרשת שלך**

אם ניתן, מנע שידור של שם הרשת (SSID (שלך במשדר האלחוטי. רוב הרשתות משדרות תחילה את השם, ואומרות לכל המחשבים שבסביבה זו שהרשת שלך זמינה. באמצעות סגירת הרשת, ישנו סיכוי קטן יותר שהמחשבים האחרים ידעו שהרשת שלך קיימת.

**הערה:** אם הרשת שלך סגורה וה-SSID אינו משודר, יהיה עליך לדעת או לזכור את ה-SSID כדי לחבר התקנים חדשים לרשת. רשום את ה-SSID ושמור אותו במקום בטוח לפני שתסגור את הרשת.

## **חיבור לרשת WLAN**

כדי להתחבר לרשת WLAN, פעל לפי השלבים הבאים:

- <span id="page-12-0"></span>**.1** ודא שהתקן ה-WLAN מופעל. אם ההתקן מופעל, נורית האלחוט דולקת. אם נורית האלחוט כבויה, לחץ על לחצן האלחוט.
	- **הערה:** בדגמים מסוימים, נורית האלחוט דולקת בצבע ענבר כאשר כל התקני האלחוט כבויים.
		- **.2** בחר **Start**) התחל) **> to Connect**) התחבר אל).
	- **.3** בחר את רשת ה-WLAN מהרשימה ולאחר מכן הקלד את מפתח האבטחה של הרשת, אם נדרש.
- אם הרשת אינה מאובטחת, ופירוש הדבר שכל אחד יכול לגשת לרשת, מוצגת אזהרה. לחץ על **Connect Anyway**) התחבר בכל זאת) כדי לקבל את האזהרה ולהשלים את החיבור.
- אם הרשת היא רשת WLAN מאופשרת אבטחה, תתבקש להזין מפתח אבטחת רשת, שהינו קוד אבטחה. הזן את הקוד ולאחר מכן לחץ על **Connect**) התחבר) כדי להשלים את החיבור.

**הערה:** אם לא מפורטת אף רשת WLAN, אתה נמצא מחוץ לטווח של נתב או נקודת גישה אלחוטיים.

**הערה:** אם אינך רואה את הרשת שאליה ברצונך להתחבר, לחץ על **network or connection a up Set** (הגדר חיבור או רשת). מוצגת רשימה של אפשרויות. באפשרותך לבחור לחפש רשת באופן ידני ולהתחבר אליה או ליצור חיבור רשת חדש.

לאחר יצירת החיבור, מקם את הסמן מעל סמל מצב הרשת באזור ההודעות, בקצה הימני של שורת המשימות, כדי לוודא את שם החיבור ואת מצבו.

**הערה:** הטווח הפונקציונלי (המרחק שאליו יכולים אותות האלחוט להגיע) תלוי בהטמעת ה-WLAN, ביצרן הנתב ובהפרעות שנגרמות על-ידי מחסומים מבניים והתקנים אלקטרוניים אחרים, כדוגמת קירות וקומות.

מידע נוסף אודות שימוש ב-WLAN זמין באמצעות המשאבים הבאים:

- מידע מספק שירותי האינטרנט והוראות היצרן המצורפות לנתב האלחוטי ולציוד WLAN אחר
	- עיין במידע ובקישורים לאתרי האינטרנט המופיעים ב-Support and Help) עזרה ותמיכה).

לקבלת רשימה של רשתות WLAN ציבוריות הקרובות למקום מגוריך, צור קשר עם ספק שירות האינטרנט (ISP (שלך, או חפש באינטרנט. בין אתרי האינטרנט שבהם מתפרסמות רשימות רשתות WLAN ציבוריות, נמצאים Internet Cisco Locations Wireless Office Mobile, Hotspotlist ו-Geektools. בדוק את העלות ודרישות החיבור בכל אחד מהמיקומים של רשתות WLAN הציבוריות.

לקבלת מידע נוסף אודות חיבור המחשב לרשת WLAN של חברה, פנה למנהל הרשת או למחלקת טכנולוגיית המידע .(IT)

## **נדידה לרשת אחרת**

<span id="page-13-0"></span>כאשר אתה מעביר את המחשב בטווח של רשת WLAN אחרת, Windows מנסה להתחבר לאותה הרשת. אם הניסיון מצליח, המחשב יחובר באופן אוטומטי לרשת החדשה. אם Windows לא מזהה את הרשת החדשה, פעל לפי אותו הליך שביצעת בתחילה כדי להתחבר לרשת ה-WLAN שלך.

## <span id="page-14-0"></span>**3 שימוש ב-Broadband Mobile HP) בדגמים נבחרים בלבד)**

מודול Broadband Mobile HP מאפשר למחשב להשתמש ברשתות תקשורת מרחביות אלחוטיות (WWAN (כדי לגשת לאינטרנט ממקומות רבים יותר ובאזורים גדולים יותר מאשר אלו הנגישים למחשב באמצעות רשתות WLAN. לשימוש במודול Broadband Mobile HP, יש צורך בספק שירותי רשת (המכונה *מפעיל רשת ניידת*), אשר ברוב המקרים הינו מפעיל של רשת טלפונים סלולריים. הכיסוי עבור מודול Wireless Broadband HP דומה לכיסוי הקולי של טלפונים סלולריים.

כאשר נעשה בו שימוש עם שירות של מפעיל רשת ניידת, Broadband Mobile HP) פס רחב נייד של HP (מעניק לך את החופש להישאר מחובר לאינטרנט, לשלוח דואר אלקטרוני או להתחבר לרשת של החברה, בין אם אתה נמצא בדרכים או מחוץ לטווח של נקודות חמות של Fi-Wi.

HP תומכת בטכנולוגיות הבאות:

- HSPA) Access Packet Speed High(, המספק גישה לרשתות בהתבסס על תקני הטלקומוניקציה של .(Global System for Mobile Communications) GSM
- DO-EV) Optimized Data Evolution(, המספק גישה לרשתות בהתבסס על תקן הטלקומוניקציה של .(Code Division Multiple Access) CDMA

ייתכן שתזדקק למספר הסידורי של מודול Module Broadband Mobile HP כדי להפעיל את שירותי הפס הרחב הנייד. המספר הסידורי מודפס בתווית שנמצאת בתוך תא הסוללה של המחשב.

מפעילי רשת ניידת מסוימים דורשים שימוש במודול זיהוי מנוי (SIM(. מודול SIM מכיל מידע בסיסי אודותיך, כגון PIN (מספר זיהוי אישי), כמו גם את פרטי הרשת. מחשבים מסוימים כוללים SIM שמותקן מראש בתא הסוללה. אם ה-SIM אינו מותקן מראש, ייתכן שהוא מסופק במידע של Broadband Mobile HP המצורף למחשב, או ייתכן שמפעיל הרשת הניידת יספק אותו בנפרד מהמחשב.

לקבלת מידע אודות הכנסה והסרה של ה-SIM, עיין בסעיפים "הכנסת SIM "ו"הסרת SIM "בפרק זה.

לקבלת מידע נוסף אודות Broadband Mobile HP ואודות אופן הפעלת השירות עם מפעיל רשת ניידת מועדף, עיין במידע אודות פס רחב נייד המצורף למחשב. לקבלת מידע נוסף, בקר באתר האינטרנט של HP בכתובת: .(בארה"בבלבד) <http://www.hp.com/go/mobilebroadband>

## **הכנסת SIM**

**זהירות:** כדי למנוע גרימת נזק למחברים, השתמש בכוח מתון בעת הכנסת מודול SIM.

להכנסת SIM:

- <span id="page-15-0"></span>**.1** כבה את המחשב. אם אינך בטוח אם המחשב כבוי או נמצא במצב Hibernation) מצב שינה), הפעל אותו על-ידי לחיצה על לחצן ההפעלה. לאחר מכן כבה את המחשב באמצעות מערכת ההפעלה.
	- **.2** סגור את התצוגה.
	- **.3** נתק את כל ההתקנים החיצוניים המחוברים למחשב.
		- **.4** נתק את כבל המתח משקע ה-AC.
	- **.5** הפוך את המחשב על משטח ישר כך שתא הסוללה יפנה כלפיך.
		- **.6** הסר את הסוללה.
	- **.7** הכנס את ה-SIM לחריץ ה-SIM ובעדינות דחוף את ה-SIM לחריץ עד שיתייצב במקומו.

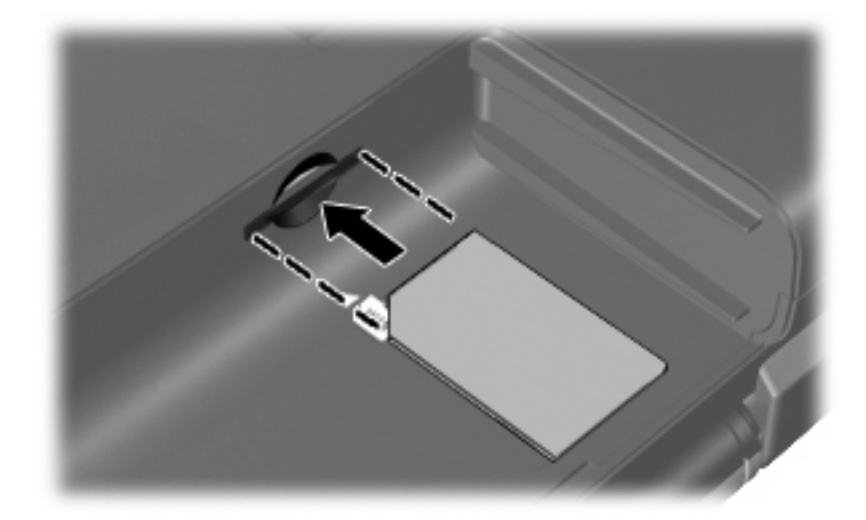

- **.8** החזר את הסוללה למקומה.
- **הערה:** Broadband Mobile HP יהיה מושבת אם הסוללה לא תוחזר למקומה.
	- **.9** חבר מחדש את מקור המתח החיצוני.
		- **.10** חבר מחדש התקנים חיצוניים.
			- **.11** הפעל את המחשב.

## **הסרת SIM**

להסרת SIM:

- <span id="page-16-0"></span>**.1** כבה את המחשב. אם אינך בטוח אם המחשב כבוי או נמצא במצב Hibernation) מצב שינה), הפעל אותו על-ידי לחיצה על לחצן ההפעלה. לאחר מכן כבה את המחשב באמצעות מערכת ההפעלה.
	- **.2** סגור את התצוגה.
	- **.3** נתק את כל ההתקנים החיצוניים המחוברים למחשב.
		- **.4** נתק את כבל המתח משקע ה-AC.
	- **.5** הפוך את המחשב על משטח ישר כך שתא הסוללה יפנה כלפיך.
		- **.6** הסר את הסוללה.
		- **.7** לחץ על ה-**(1)** SIM ולאחר מכן הסר אותו מהחריץ **(2)**.

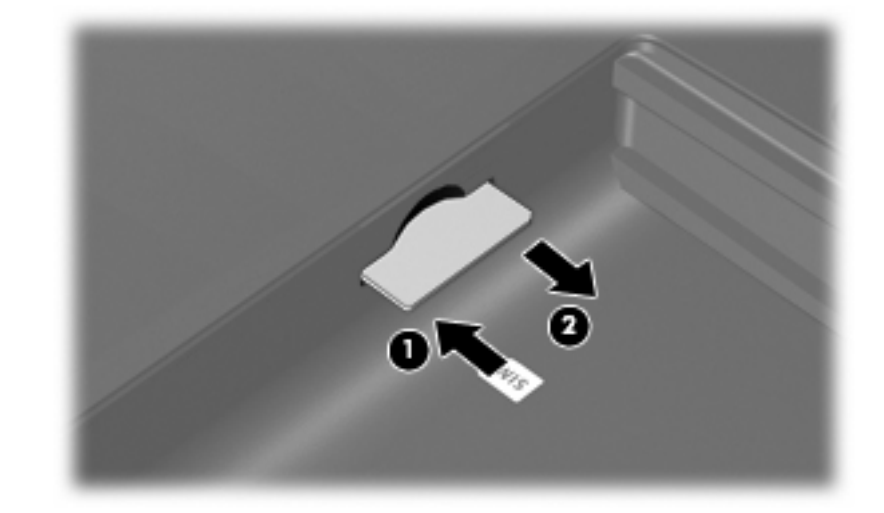

- **.8** החזר את הסוללה למקומה.
- **.9** חבר מחדש את מקור המתח החיצוני.
	- **.10** חבר מחדש התקנים חיצוניים.
		- **.11** הפעל את המחשב.

# <span id="page-17-0"></span>**4 שימוש בהתקני Bluetooth אלחוטיים (בדגמים נבחרים בלבד)**

התקן Bluetooth מספק תקשורת אלחוטית לטווח קצר, שמחליפה תקשורת באמצעות כבלים פיזיים המחברים בדרך כלל בין התקנים אלקטרוניים כגון הפריטים הבאים:

- מחשבים (שולחניים, ניידים, מחשבי כף יד)
- טלפונים (סלולריים, אלחוטיים, טלפונים חכמים)
	- התקני הדמיה (מדפסת, מצלמה)
	- התקני שמע (אוזניות, רמקולים)

התקני Bluetooth מספקים יכולת עמית-לעמית שמאפשרת לך להגדיר רשת תקשורת פרטית (PAN (של התקני Bluetooth. לקבלת מידע אודות הגדרת תצורה ושימוש בהתקני Bluetooth, עיין בעזרה של תוכנת Bluetooth.

## <span id="page-18-0"></span>**חיבורי שיתוף (Internet Connection Sharing-ו Bluetooth אינטרנט) (ICS(**

HP **לא** ממליצה להגדיר מחשב אחד עם Bluetooth שישמש כמארח ולהשתמש בו כשער שדרכו מחשבים אחרים יוכלו להתחבר לאינטרנט. כששני מחשבים או יותר מחוברים באמצעות Bluetooth, ו-Sharing Connection Internet) ICS( (שיתוף חיבור לאינטרנט) מופעל באחד המחשבים, ייתכן שהמחשבים האחרים לא יצליחו להתחבר לאינטרנט באמצעות רשת ה-Bluetooth.

העוצמה של Bluetooth טמונה ביכולתו לסנכרן העברות מידע בין המחשב שברשותך לבין התקנים אלחוטיים, לרבות טלפונים סלולריים, מדפסות, מצלמות ומחשבי כף-יד. אי היכולת לחבר באופן עקבי שני מחשבים או יותר כדי לשתף את האינטרנט דרך Bluetooth היא מגבלה של Bluetooth ושל מערכת ההפעלה RWindows.

## <span id="page-19-0"></span>**5 פתרון בעיות של חיבור אלחוטי**

גורמים אפשריים מסוימים לבעיות בחיבור אלחוטי כוללים את הגורמים הבאים:

- התקן אלחוטי אינו מותקן כהלכה או שהושבת.
- אירע כשל בחומרה של התקן אלחוטי או נתב אלחוטי.
	- תצורת הרשת (SSID או אבטחה) שונתה.
	- התקן אלחוטי נתקל בהפרעה מהתקנים אחרים. $\bullet$

**הערה:** התקנים לעבודה ברשת אלחוטית כלולים בדגמי מחשב נבחרים בלבד. אם היכולת לעבודה ברשת אלחוטית אינה מפורטת על-גבי אריזת המחשב המקורית, באפשרותך להוסיף את יכולת העבודה ברשת אלחוטית למחשב על-ידי רכישה של התקן לעבודה ברשת אלחוטית.

לפני שתתחיל ביישום של רצף הפתרונות האפשריים לבעיה של חיבור הרשת, ודא שמנהלי ההתקן מותקנים עבור כל ההתקנים האלחוטיים.

השתמש בהליכים שבפרק זה כדי לאבחן ולתקן מחשב שאינו מתחבר לרשת שבה ברצונך להשתמש.

## **לא ניתן ליצור חיבור WLAN**

אם אתה מתקשה להתחבר לרשת WLAN, ודא שהתקן ה-WLAN המשולב מותקן כהלכה במחשב:

- <span id="page-20-0"></span>**הערה:** Windows כולל את המאפיין Control Account User) בקרת חשבון משתמש) לשיפור אבטחת המחשב. ייתכן שתתבקש לאשר או להקליד סיסמה למשימות כגון התקנת תוכנות, הפעלת תוכנית שירות או שינוי הגדרות Windows. עיין ב-Support and Help) עזרה ותמיכה) של Windows לקבלת מידע נוסף.
	- **.1** בחר **Start**) התחל) > **Computer**) מחשב) > **properties System**) מאפייני מערכת).
		- **.2** בחלונית השמאלית או הימנית, לחץ על **Manager Device**) מנהל ההתקנים).
	- **.3** זהה את התקן ה-WLAN מרשימת מתאמי הרשת. הרישום עבור התקן ה-WLAN עשוי לכלול את המונח *wireless*) אלחוט/י), *LAN wireless*) התקן LAN אלחוטי), *WLAN* או .*802.11*

אם לא מופיע ברשימה התקן WLAN, המחשב לא כולל התקן WLAN משולב או שמנהל ההתקן עבור התקן ה- WLAN אינו מותקן כהלכה.

לקבלת מידע נוסף אודות פתרון בעיות ברשתות WLAN, עיין בקישורים לאתרי האינטרנט המופיעים ב-and Help Support) עזרה ותמיכה).

## **לא ניתן להתחבר לרשת מועדפת**

Windows יכול לתקן באופן אוטומטי חיבור WLAN פגום:

<span id="page-21-0"></span>● אם מופיע סמל של מצב הרשת באזור ההודעות, בקצה הימני או השמאלי של שורת המשימות, לחץ לחיצה ימנית על הסמל ולאחר מכן לחץ על **repair and Diagnose**) אבחן ותקן) מהתפריט.

Windows מאתחל את התקן הרשת ומנסה להתחבר מחדש לאחת מהרשתות המועדפות.

- אם מופיע "x "על-גבי הסמל של מצב הרשת, אחד או יותר ממנהלי ההתקן של WLAN או LAN שברשותך מותקנים אך המחשב אינו מחובר.
	- אם לא מופיע סמל של מצב הרשת באזור ההודעות, פעל בהתאם לשלבים הבאים:
- **.1** לחץ על **Start**) התחל) והקלד sharing and network) רשת ושיתוף) בתיבה **Search Start** (התחל חיפוש).
- **.2** מהרשימה של תוצאות החיפוש, לחץ על **Center Sharing and Network**) מרכז הרשת והשיתוף).
	- **.3** בחלונית השמאלית או הימנית, לחץ על **repair and Diagnose**) אבחן ותקן).

מוצג החלון connections Network) חיבורי רשת), ו-Windows מאתחל את התקן הרשת ומנסה להתחבר מחדש לאחת מהרשתות המועדפות.

### **הסמל של מצב הרשת אינו מוצג**

<span id="page-22-0"></span>אם הסמל של מצב הרשת אינו מוצג באזור ההודעות לאחר שהגדרת את רשת ה-WLAN, מנהל ההתקן של התוכנה חסר או פגום. ייתכן שתוצג הודעת השגיאה "Found not Device) "ההתקן לא נמצא) של Windows. יש להתקין מחדש את מנהל ההתקן.

כדי לקבל את הגרסה העדכנית של תוכנת התקן ה-WLAN עבור המחשב שברשותך, פעל בהתאם לשלבים הבאים:

- 1. פתח את דפדפן האינטרנט שלך ועבור אל http://www.hp.com/support.
	- **.2** בחר במדינה/אזור שלך.
- **.3** לחץ על האפשרות עבור הורדות של תוכנות ומנהלי התקן, ולאחר מכן הקלד את מספר הדגם של המחשב שברשותך בתיבת החיפוש.
	- **.4** הקש enter ולאחר מכן פעל בהתאם להוראות שעל-גבי המסך.

**הערה:** אם התקן ה-WLAN שבו אתה משתמש נרכש בנפרד, עיין באתר האינטרנט של היצרן לקבלת התוכנה העדכנית ביותר.

### **קודי האבטחה הנוכחיים של הרשת אינם זמינים**

<span id="page-23-0"></span>אם תתבקש לספק מפתח רשת או SSID במהלך החיבור לרשת WLAN, הרשת תוגן על-ידי האבטחה. הקפד שיהיו ברשותך הקודים הנוכחיים כדי להתחבר לרשת מאובטחת. ה-SSID ומפתח הרשת הם קודים אלפא-נומריים שבאפשרותך להזין למחשב כדי שהרשת תזהה אותו.

- עבור רשת המחוברת לנתב האלחוטי האישי שברשותך, עיין במדריך למשתמש של הנתב לקבלת הוראות בנוגע להגדרה של אותם קודים עבור הנתב ועבור התקן ה-WLAN.
- עבור רשת פרטית, כגון רשת במשרד או בחדר צ'אט ציבורי באינטרנט, פנה למנהל הרשת כדי להשיג את הקודים, ולאחר מכן הזן את הקודים כשתתבקש לעשות זאת.

כמה מהרשתות משנות באופן קבוע את ה-SSID או את מפתחות הרשת שנמצאים בשימוש בנתבים או בנקודות הגישה שלהן כדי לשפר את האבטחה. עליך לשנות את הקוד המתאים במחשב שברשותך.

אם קיבלת מפתחות רשת אלחוטית חדשים ו-SSID חדש עבור הרשת, ואם התחברת לרשת זו בעבר, פעל לפי השלבים שלהלן כדי להתחבר לרשת:

**.1** לחץ על **Start**) התחל) **> Network**) רשת) **> Center Sharing and Network**) מרכז רשת ושיתוף) **> Manage networks wireless**) ניהול רשתות אלחוטיות).

מוצגת רשימה המפרטת את רשתות ה-WLAN הזמינות. אם אתה נמצא בנקודה חמה שבה פעילות מספר רשתות WLAN, יוצגו מספר רשתות.

**.2** לחץ לחיצה ימנית על הרשת ולאחר מכן לחץ על **Properties**) מאפיינים).

**הערה:** אם הרשת הרצויה אינה מופיעה ברשימה, בדוק עם מנהל הרשת וודא שהנתב או נקודת הגישה פועלים.

- **.3** לחץ על הכרטיסייה **Security**) אבטחה), ולאחר מכן הזן את נתוני ההצפנה האלחוטיים המתאימים בשדה **Network key security**) מפתח אבטחת רשת).
	- **.4** לחץ על **OK**) אישור) כדי לשמור הגדרות אלה.

## **חיבור ה-WLAN חלש מאוד**

<span id="page-24-0"></span>אם החיבור חלש מאוד, או אם המחשב אינו יכול לבצע התחברות ל-WLAN, צמצם את ההפרעות מהתקנים אחרים, באופן הבא:

- קרב את המחשב אל הנתב או אל נקודת הגישה האלחוטיים.
- נתק באופן זמני התקנים אלחוטיים אחרים כגון מיקרוגל, טלפון אלחוטי או טלפון סלולרי כדי לוודא שהם לא מפריעים.

אם החיבור לא משתפר, נסה לאלץ את ההתקן ליצור מחדש את כל ערכי החיבור:

**.1** לחץ על **Start**) התחל) **> Network**) רשת) **> Center Sharing and Network**) מרכז רשת ושיתוף) **> Manage networks wireless**) ניהול רשתות אלחוטיות).

תוצג רשימה שמראה את רשתות ה-WLAN הזמינות. אם אתה נמצא בנקודה חמה שבה פעילות מספר רשתות WLAN, יוצגו מספר רשתות.

**.2** לחץ לחיצה ימנית על רשת ולאחר מכן לחץ על **network Remove**) הסר רשת).

## **לא ניתן להתחבר לנתב האלחוטי**

אם אתה מנסה להתחבר לנתב האלחוטי ואינך מצליח, אפס את הנתב האלחוטי על-ידי ניתוק המתח מהנתב למשך 10 עד 15 שניות.

אם המחשב עדיין אינו מצליח להתחבר לרשת WLAN, הפעל מחדש את הנתב האלחוטי. לקבלת פרטים נוספים, עיין בהוראות של יצרן הנתב.

## **אינדקס**

### **א**

אבטחה, אלחוט

### **ה**

הגדרת WLAN הגדרת חיבור לאינטרנט הפרעה, צמצום הצפנה התקן Bluetooth ,[1](#page-4-0) התקן WLAN [,1](#page-4-0) התקן WWAN [,1](#page-4-0) התקנים אלחוטיים, סוגים

### **ח**

חומת אש חיבור WLAN בחברה חיבור WLAN ציבורי חיבור לרשת WLAN

### **ל**

לחצן אלחוט

### **מ**

מפתח רשת

### **נ**

נורית אלחוט

### **ס**

סמל האלחוט סמלים מנהל (Connection Manager החיבורים) אלחוט מצב הרשת ,[2](#page-5-0) סמל מצב הרשת ,[2](#page-5-0) סמל של Manager Connection) מנהל החיבורים)

<span id="page-25-0"></span>**פ** פקדי אלחוט לחצן מערכת הפעלה תוכנת Assistant Wireless) מסייע אלחוט) פתרון בעיות **S** SIM הכנסה הסרה

### **צ**

צמצום הפרעה

### **ק**

קודי אבטחה של הרשת SSID מפתח רשת

### **ר**

רשת אלחוטית (WLAN( אבטחה חיבור חיבור WLAN בחברה חיבור WLAN ציבורי טווח פונקציונלי ציוד דרוש שימוש תיאור

### **ת**

תוכנה מנהל (HP Connection Manager החיבורים של HP ( מסייע (Wireless Assistant אלחוט) HP Connection Manager תוכנת תוכנת Assistant Wireless) מסייע אלחוט) [,3](#page-6-0)

### **H**

 מושבת ,HP Mobile Broadband HP Mobile Broadband Module